Setari Microsoft Edge pentru afisarea corecta a platformei de decontare OPCOM / Microsoft Edge settings for correctly displaying the OPCOM settlement platform

## **Cerinte preliminare: browser Edge la minim versiunea 77 / Prerequisited: Edge browser at least version 77**

1. Deschideti setarile browserului Edge / Open Edge browser settings:

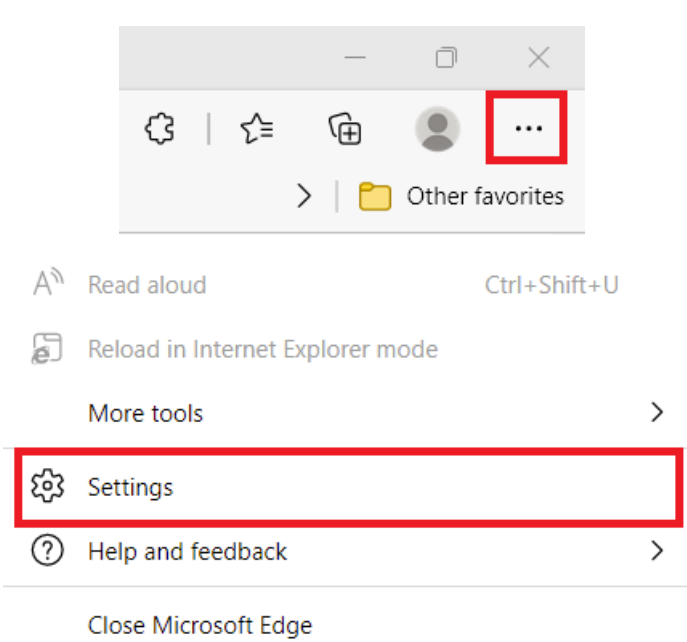

2. Activati Internet Explorer Mode / Activate Internet Explorer Mode:

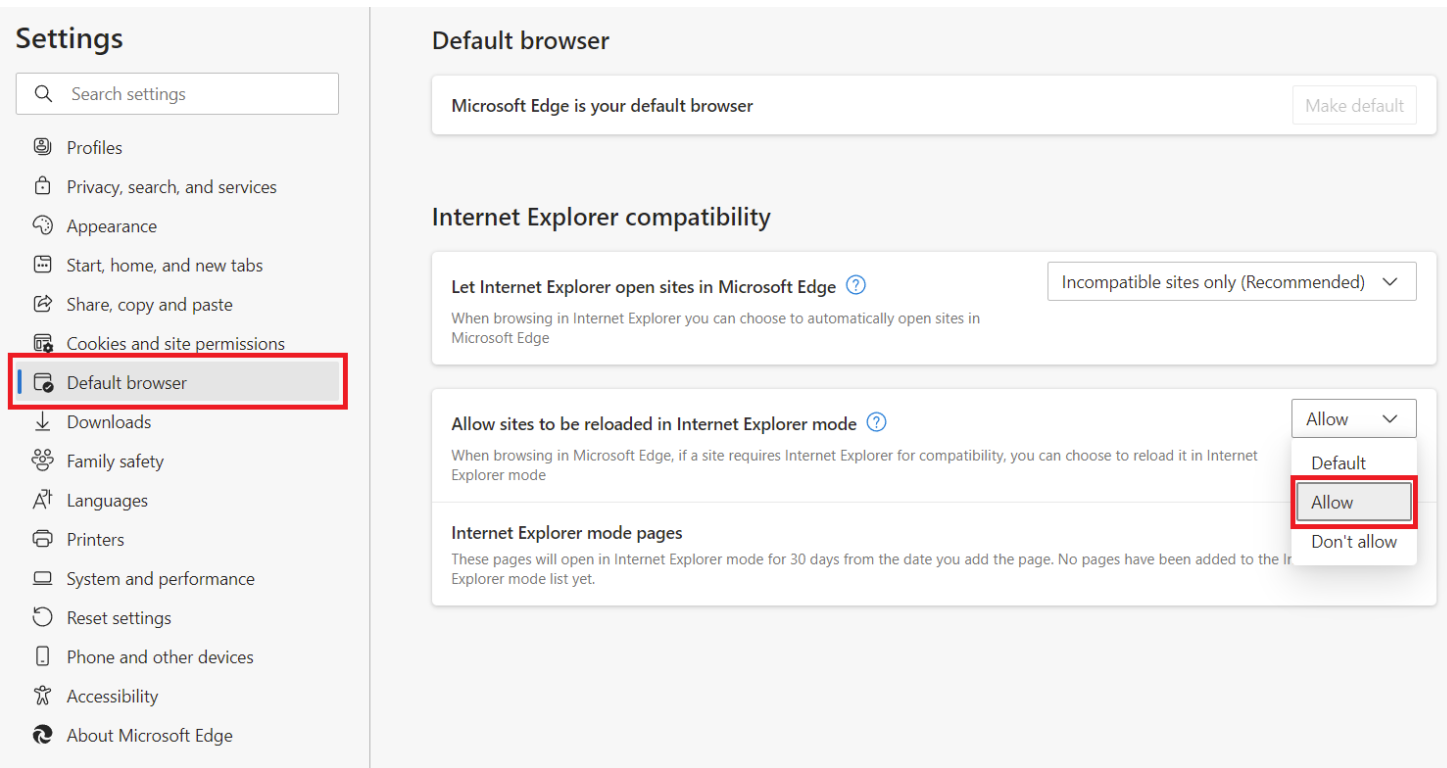

3. Accesati platforma de decontare OPCOM [\(http://www.oper.ro/settparticipant/\)](http://www.oper.ro/settparticipant/)/ Access OPCOM settlement platform [\(http://www.oper.ro/settparticipant/\)](http://www.oper.ro/settparticipant/)

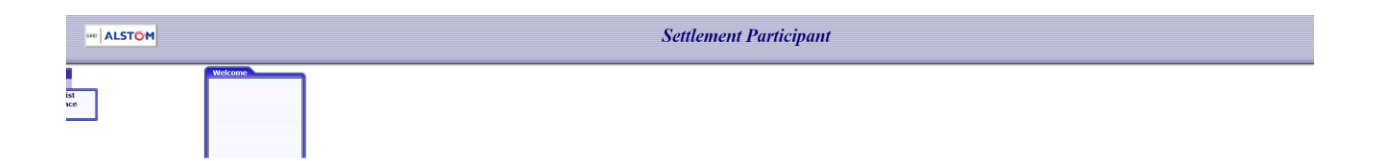

4. Reincarcati pagina in Internet Explorer Mode / Reload the page in Internet Explorer Mode

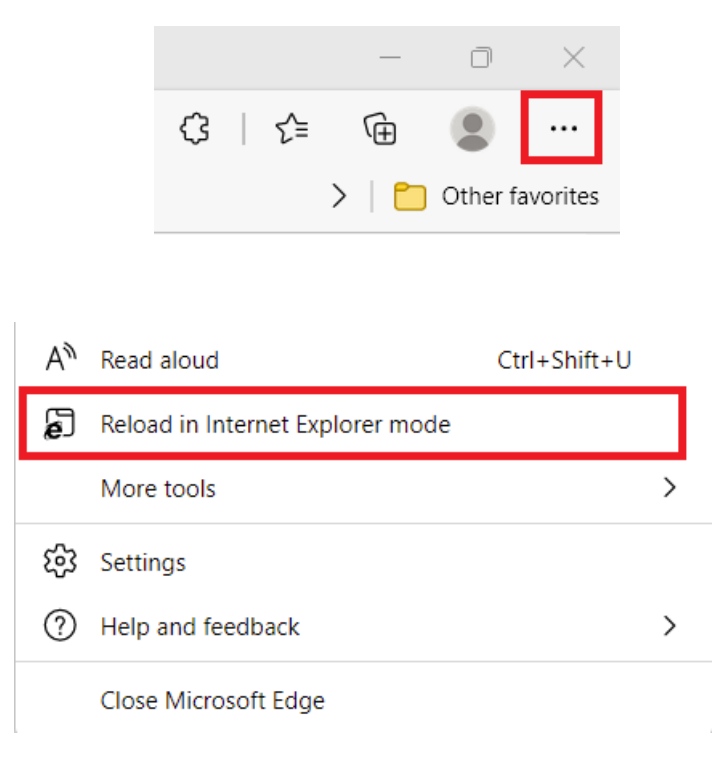

5. Activati ambele optiuni din fereastra ce se deschide, ca in poza de mai jos / Activate both options in the opened window, like in the picture below:

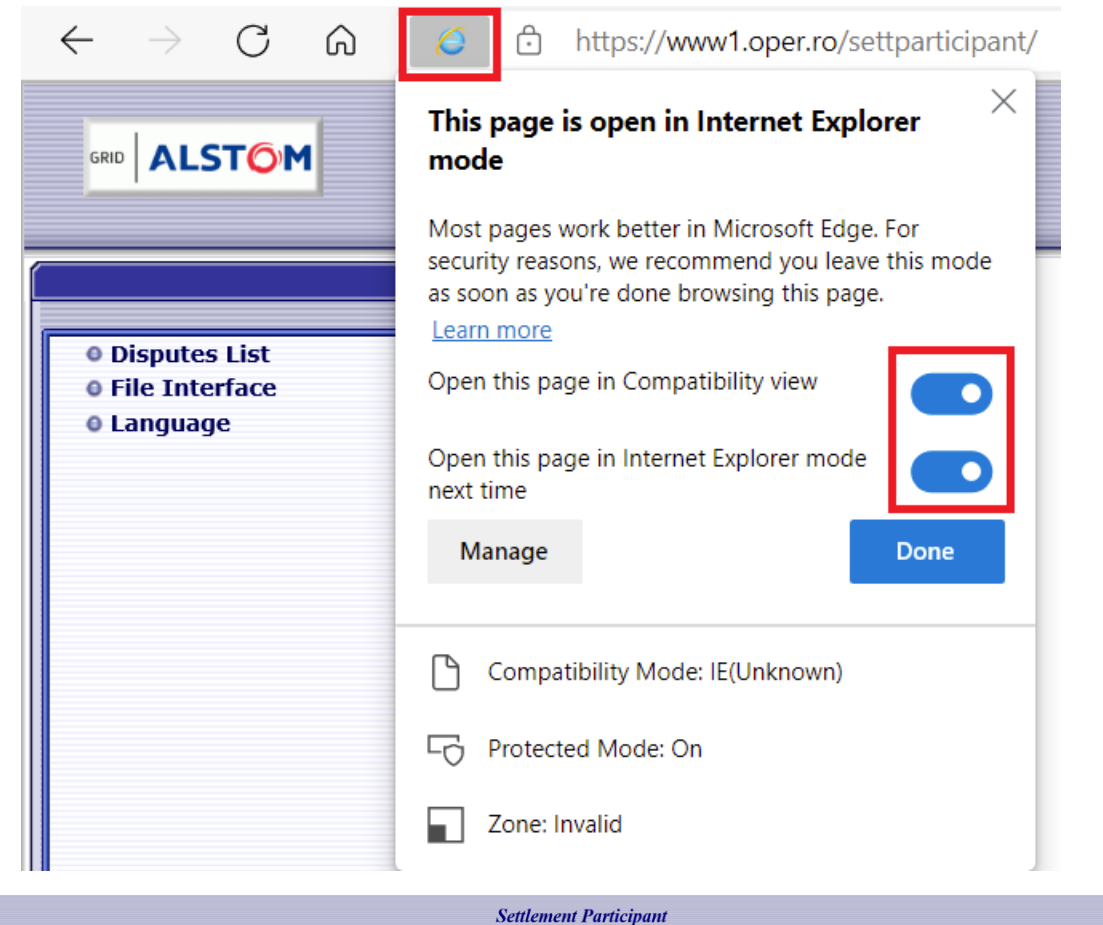

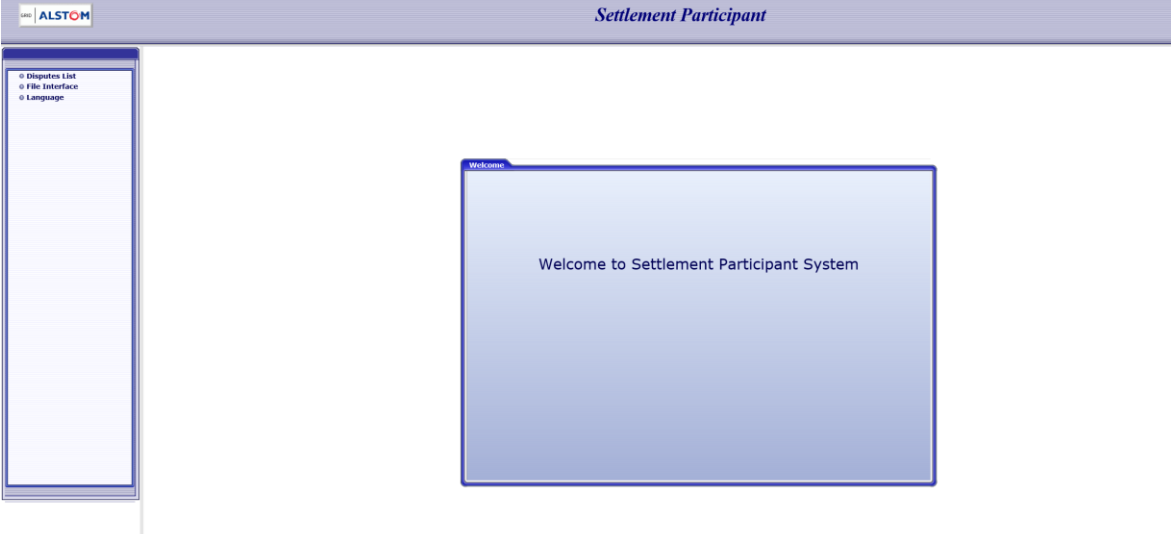